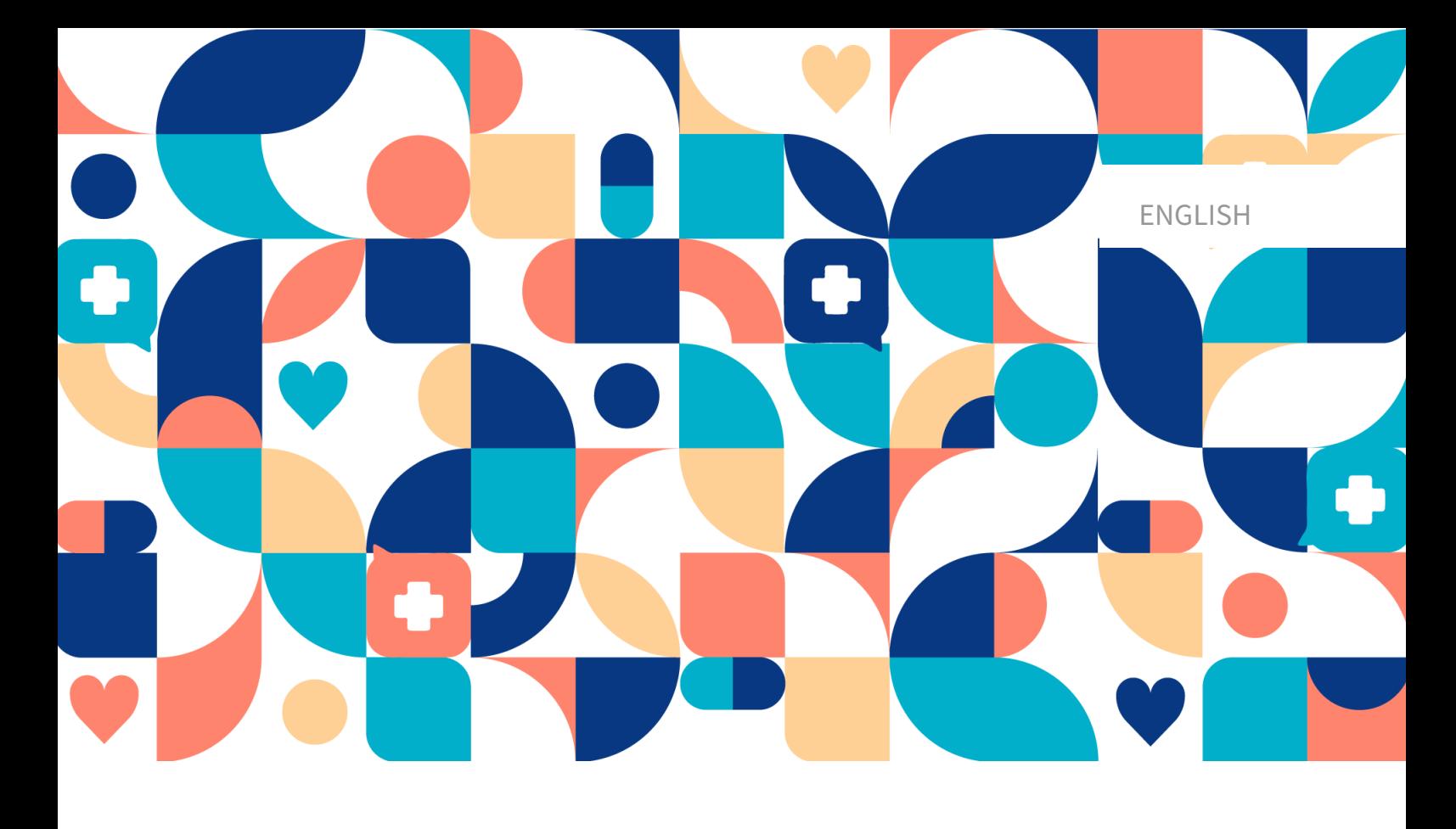

# platform<sup>24</sup>

# USER MANUAL - ASSISTED TRIAGE FOR **CLINIC**

CLINIC V. 4.113

Manual version 8.0 2024-03-27

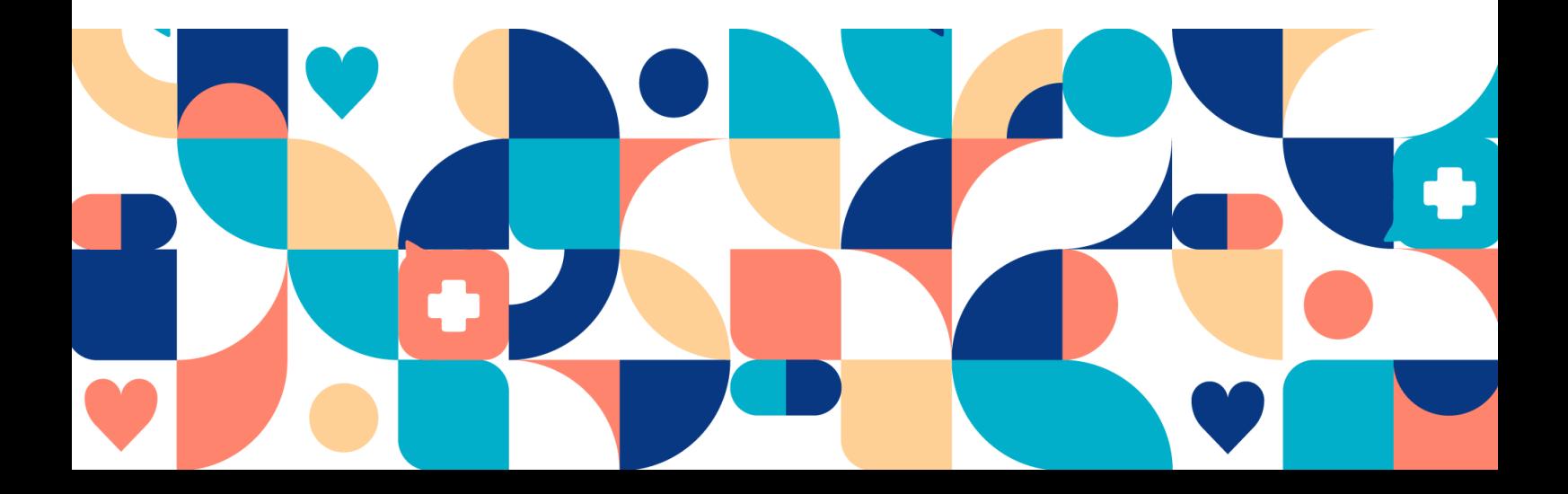

#### Copyright © 2024 Platform24 Healthcare AB

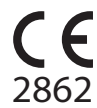

Triage24 is a certified medical device. All data is encrypted while transmitted and processed according to the GDPR and the Patient Data Act.

#### **Platform24 Healthcare AB**

Västra Järnvägsgatan 7, SE-111 64 Stockholm, Sweden

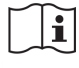

Consult instructions for use: eIFU provided from within the product and via manufacturers webpage.

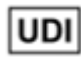

Basic UDI-DI: 735012722P24001LR

UDI-DI: 7350127221004

Any serious incidents that have occurred in relation to the medical device should be reported to Platform24 and to the competent authority of the Member State in which the user and/or patient is established.

Paligo publication ID 11826 (UUID-c0efe6a7-c557-bc87-a3d5-2e06afd56e86)

Paligo internal publication version 8.0

# **Table of Contents**

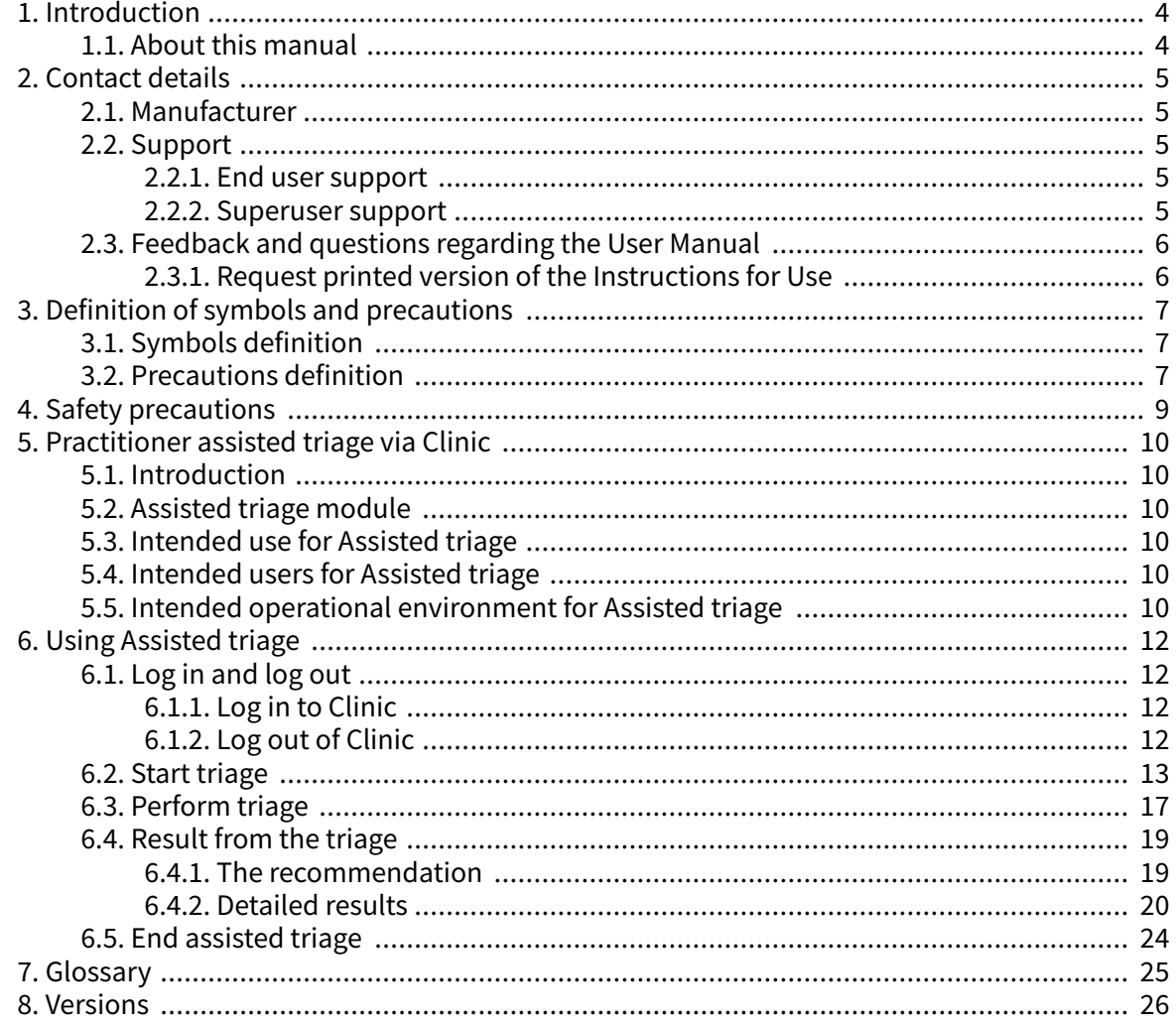

# <span id="page-3-0"></span>**1. Introduction**

## **1.1. About this manual**

This is the User Manual for the practitioner assisted triage function in Clinic.

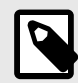

## **NOTE**

The User Manual might not always be fully up to date regarding all User Interface (UI) elements. For example, smaller UI elements, such as updated names for buttons, fields etc. might not in themselves produce a new version of the User Manual. All UI changes will, however, be communicated in the Release Notes at the time of the update. All warnings will always be up to date in the User Manual, and, in addition, new warnings will be communicated in the Release Notes.

# <span id="page-4-0"></span>**2. Contact details**

## **2.1. Manufacturer**

Address **Platform24 Healthcare AB**

Västra Järnvägsgatan 7

SE-111 64 Stockholm

Sweden

Website https://platform24.com

## **2.2. Support**

## **2.2.1. End user support**

Platform24 does not offer direct access to end user support. For questions, the first line of support is your on site *superusers* and trainers.

For information about the superusers in your organization, refer to your internal routines and procedures.

## **2.2.2. Superuser support**

A *[superuser](#page-24-0)* is an end user with increased knowledge and responsibility about the platform on each unit.

The superuser acts as the first-line support for the end users on the device and is the one who turns to Platform24 for further support, if necessary.

For information about the superusers in your organization, refer to your internal routines and procedures.

## **Urgent cases**

For urgent support cases superusers should call the Platform24 support phone number below.

Phone: +46 (0) 10-140 23 21

#### **Non urgent cases**

For all non urgent support cases superusers should email the support email below.

E-mail: <support@platform24.com>

For questions regarding additional services or modules your organization may want to buy or activate, superusers should contact their Customer Success Manager, (CSM) at Platform24.

## <span id="page-5-0"></span>**2.3. Feedback and questions regarding the User Manual**

For feedback and questions regarding the User Manual, email the user documentation support email below.

E-mail: <support@platform24.com>

## **2.3.1. Request printed version of the Instructions for Use**

The Instructions for Use (IFU) information is included in the User Manual for each product and available in digital format in the user interface.

If you require a paper version of the User Manual, contact Platform24 via:

E-mail: <support@platform24.com>

# <span id="page-6-0"></span>**3. Definition of symbols and precautions**

## **3.1. Symbols definition**

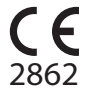

CE marking

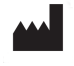

Manufacturer

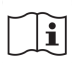

Consult instructions for use

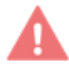

**MD** 

Medical Device

Warning

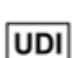

Unique Device Identifier

## **3.2. Precautions definition**

This section describes the different types of precautions that are used in the User Manuals.

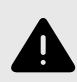

#### **WARNING**

A warning indicates a hazardous situation that, if not avoided, could result in death or serious injury.

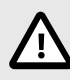

#### **CAUTION**

A caution indicates a hazardous situation that, if not avoided, could result in minor or moderate injury.

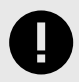

#### **IMPORTANT**

An important precaution indicates information that is important for the user to take note of.

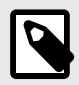

## **NOTE**

A note indicates information that the user should to take note of.

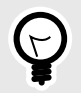

## **TIP**

A tip indicates recommendations for the user.

# <span id="page-8-0"></span>**4. Safety precautions**

All the safety precautions relevant for Assisted triage are summarized in this chapter.

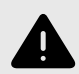

#### **WARNING**

The practitioner's own assessment must be used together with the result page from the triage to give the patient a recommendation for continued treatment options.

# <span id="page-9-0"></span>**5. Practitioner assisted triage via Clinic**

## **5.1. Introduction**

This User Manual describes how to use the practitioner assisted triage function in [Clinic](#page-24-0).

The purpose of the Clinic platform is to make your work as smooth and easy as possible without compromising on medical quality. Clinic is the healthcare staff's module in the platform solution offered by Platform24, and where chat and video consultations take place.

Chat history, pictures and files sent in the platform, as well as the auto-anamnesis created during triage, and the medical record that healthcare professionals create in Clinic are handled according to local laws and regulations. Video consultations and telephone calls in Platform24 are not saved.

Healthcare practitioners are authorized to use Clinic by the administrator of their healthcare provider or work unit.

## **5.2. Assisted triage module**

Assisted triage is the module of Triage24 created for the needs of the practitioner user group performing assisted triage. This means that the practitioner assists patients in being triaged when they cannot use the patient application themselves.

## **5.3. Intended use for Assisted triage**

The intended use of Assisted triage is for healthcare professionals to perform automated triage on behalf of the patient and guide patients to a suitable level of care based on their symptoms and the medical content result.

## **5.4. Intended users for Assisted triage**

Healthcare professionals working within a healthcare provider.

#### **Details**

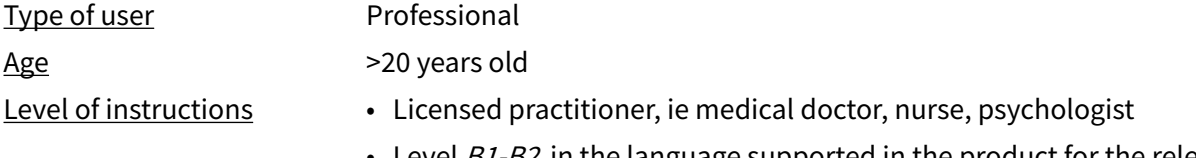

- Level B1-B2 in the language supported in the product for the relevant market.
- User manual

## **5.5. Intended operational environment for Assisted triage**

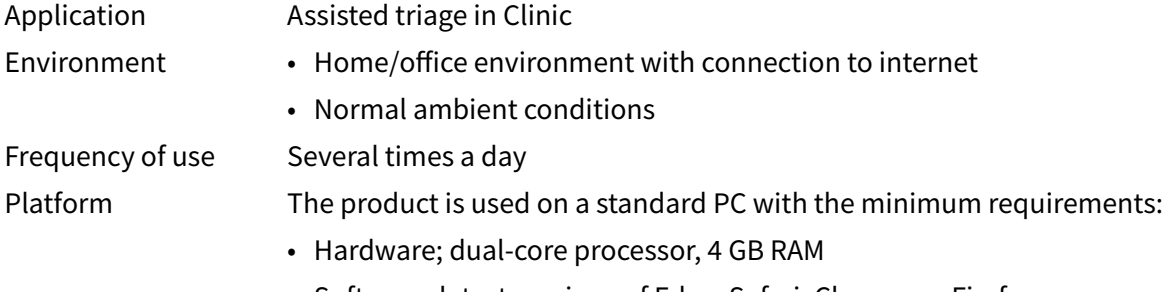

• Software; latest versions of Edge, Safari, Chrome or Firefox

- Data bandwidth; 300 kb/s (video) / 50 kb/s (voice)
- IT security; https

# <span id="page-11-0"></span>**6. Using Assisted triage**

When using assisted triage healthcare practitioners must combine their own professional assessments with the triage recommendation in order to guide patients into the necessary care or offer medical advice.

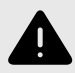

#### **WARNING**

The practitioner's own assessment must be used together with the result page from the triage to give the patient a recommendation for continued treatment options.

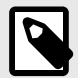

#### **NOTE**

When the Triage24 software is populated with medical content containing e.g., medical advice or recommendations on management, the Triage24 device can present such content to patients.

The device Triage24 does not by itself offer medical advice, possible diagnosis, treatment recommendations, or inform/drive management of any medical condition.

## **6.1. Log in and log out**

## **6.1.1. Log in to Clinic**

1. Open the browser and enter the URL [https://clinic.platform24.se.](https://clinic.platform24.se) The recommended web browsers are **Google Chrome** or **Microsoft Edge**.

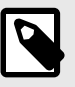

#### **NOTE**

Some customers might have a unique environment link. Talk to your superuser at Platform24 if the link does not work.

2. Log in using your selected authentication method.

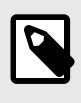

#### **NOTE**

The selected authentication method is customer-specific. Talk to your superuser if you are unsure about the login process at your clinic.

## **6.1.2. Log out of Clinic**

1. Click **Log out** in the lower left corner.

## <span id="page-12-0"></span>**6.2. Start triage**

1. Go to Clinic and click on **Search patient** in the left menu bar.

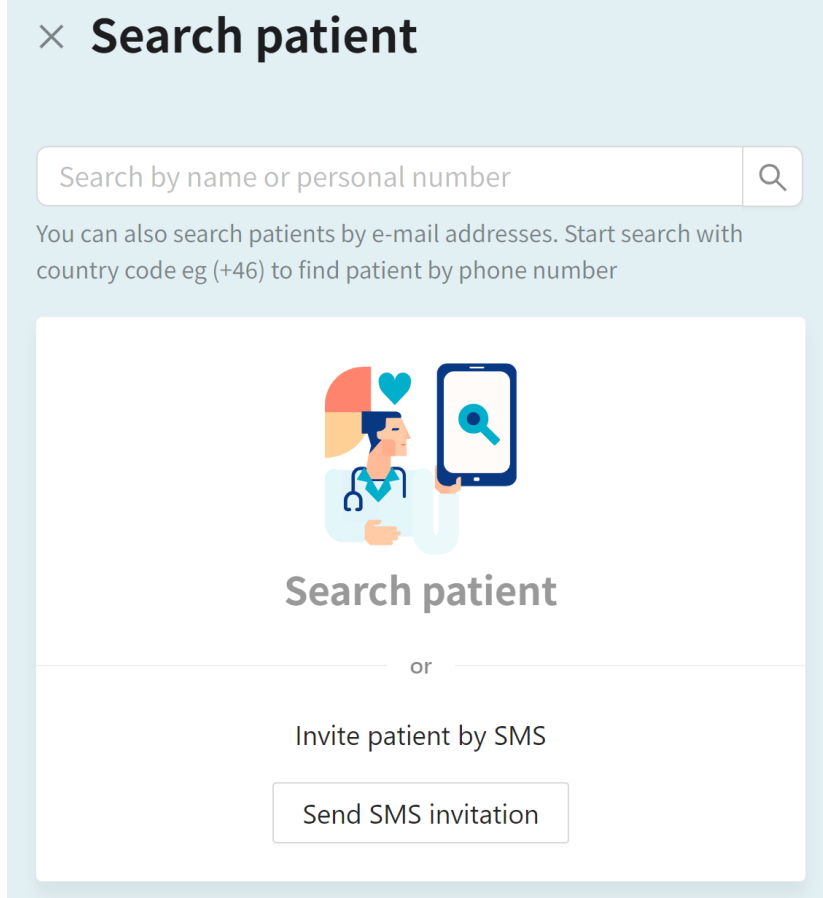

- 2. Enter a name, *[unique personal identifier](#page-24-0)* or a phone number (including the country code) in the search field.
- 3. Click the search icon or press Enter.
- 4. Click **New visit** below the patient's name in the search result.

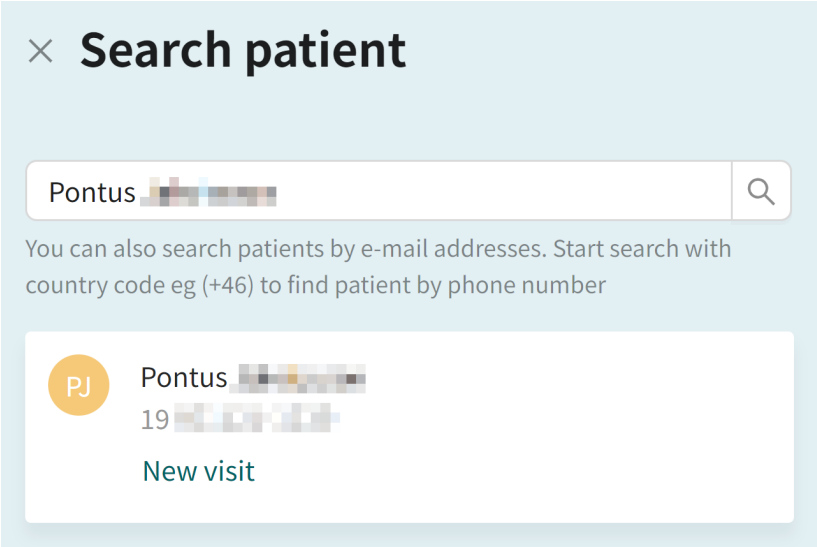

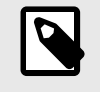

**NOTE**

If the patient cannot be found, the patient first needs to be added to Clinic. For information on how to add a patient to Clinic, refer to the Clinic User Manual.

5. If the patient is a child, select the guardian of the child under **Guardian**. This option is only displayed if the patient is a child. When seeking care for a child, it is also possible to start the triage in Clinic via the guardian.

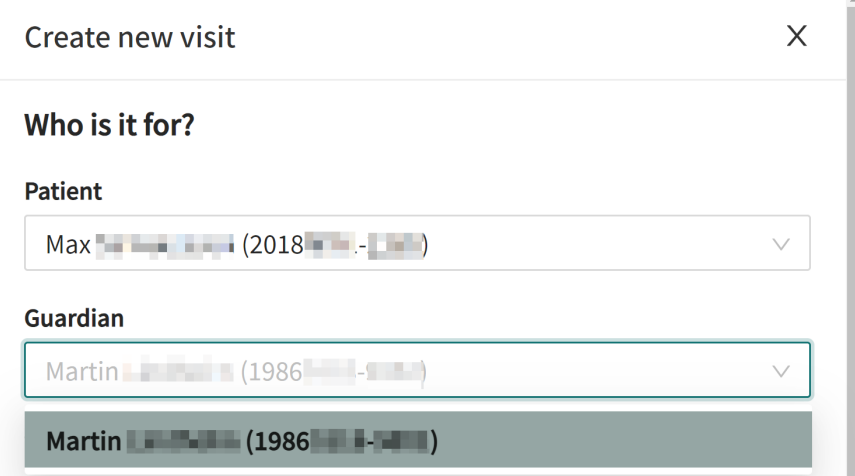

- 6. Depending on your configuration, there are two alternatives to start the assisted triage.
	- I. By using triage as consultation type:
		- a. Click on the **Triage** button under the heading **Consultation**.

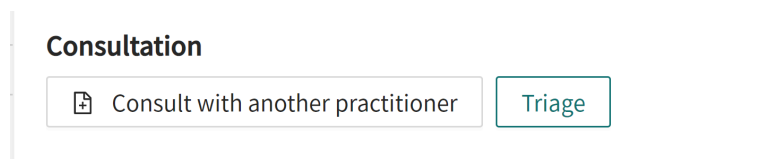

- II. By using a telephone appointment as visit type:
	- a. Click on the **Telephone appointment** button under the heading **Visit**.

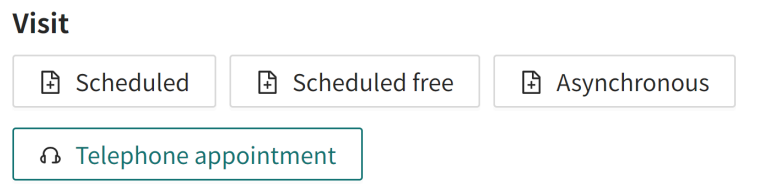

b. Click **Submit** to confirm the telephone appointment.

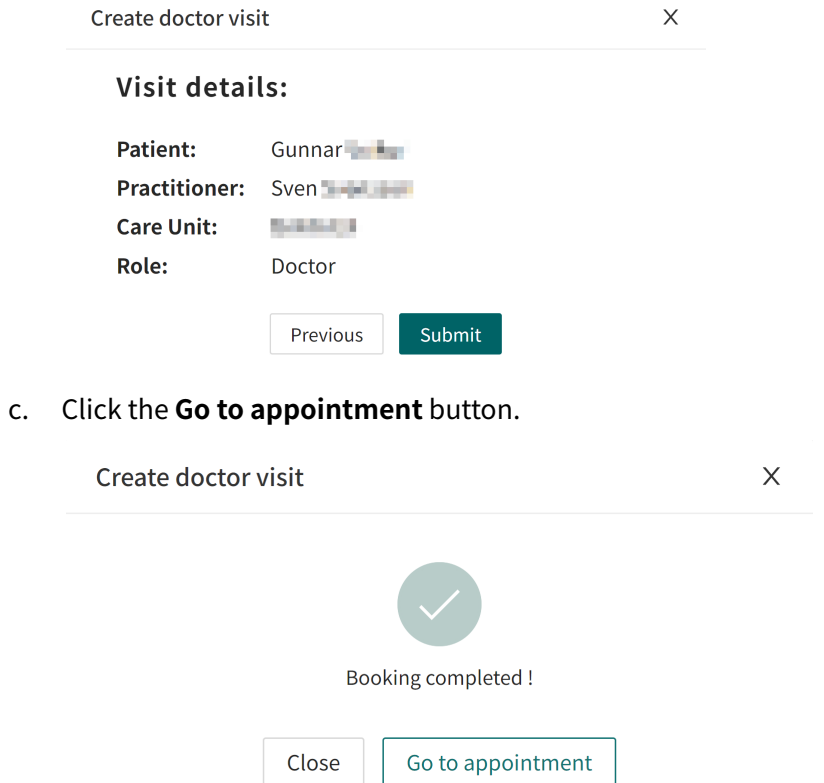

d. Click the **START ASSISTED TRIAGE** button in the **Current appointment** view.

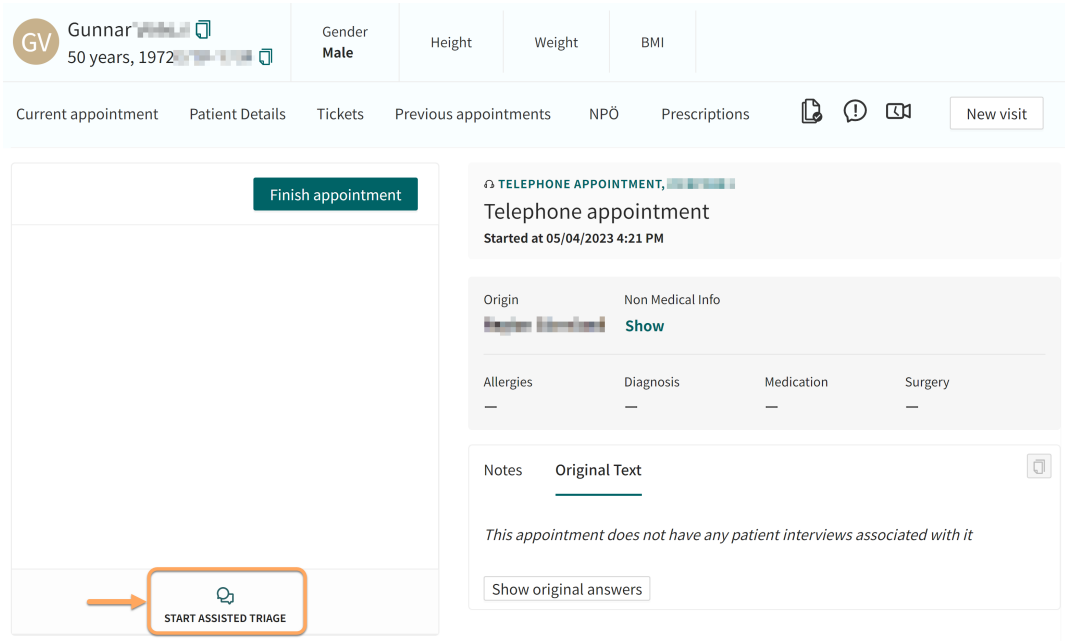

7. Enter the search cause that describes the patient's problem in the **Primary condition** field.

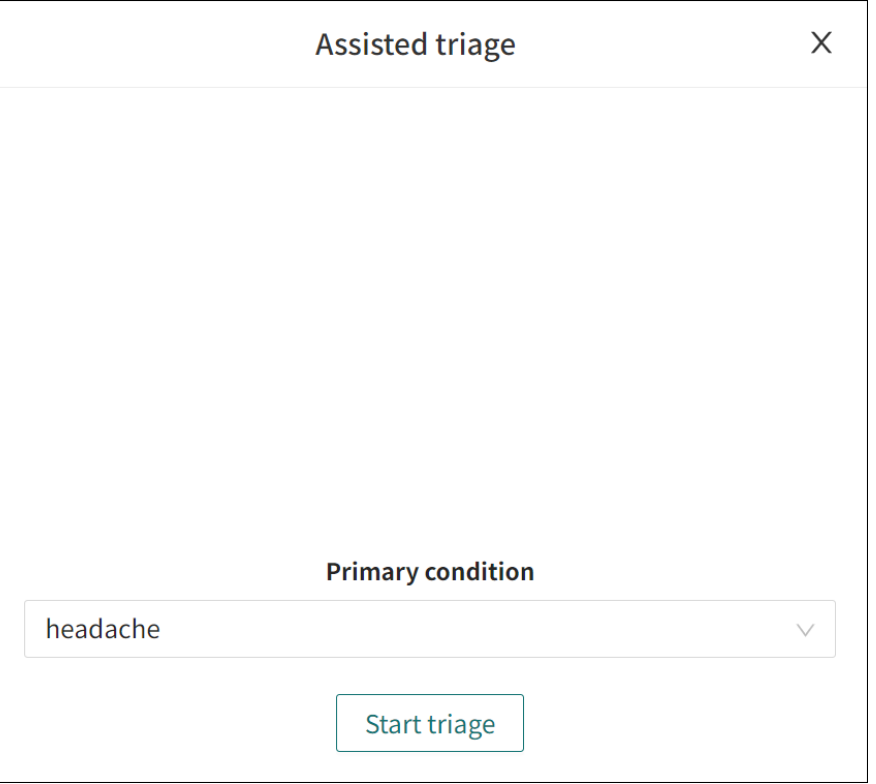

8. Click **Start triage**.

## <span id="page-16-0"></span>**6.3. Perform triage**

The triage will now be started. Carry out the assisted triage by:

1. Ask the patient the questions that appear in the triage.

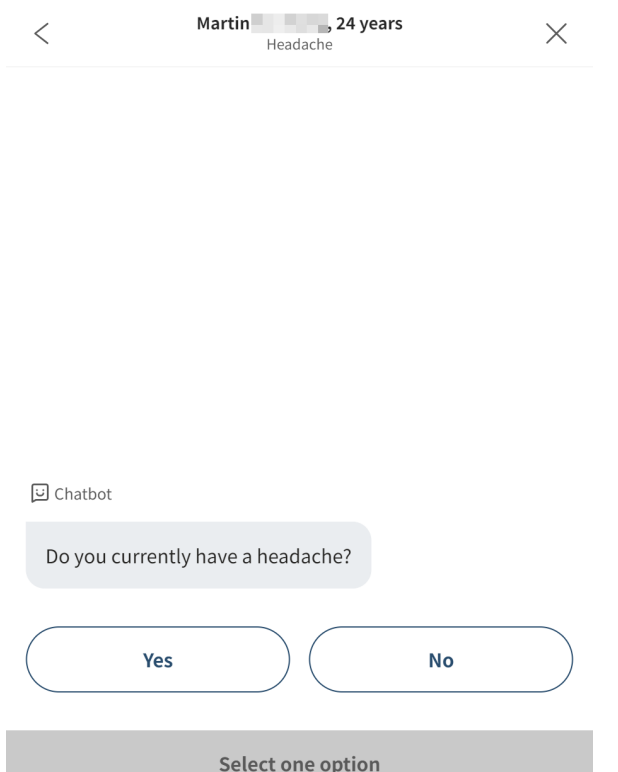

2. If response options are presented in the triage, present the response options to the patient.

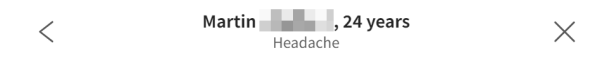

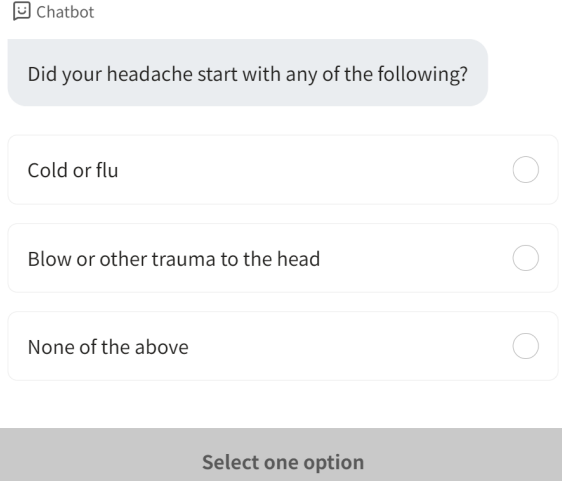

3. Answer the questions in the triage based on the patient's answer. Click **Continue** to go to the next question.

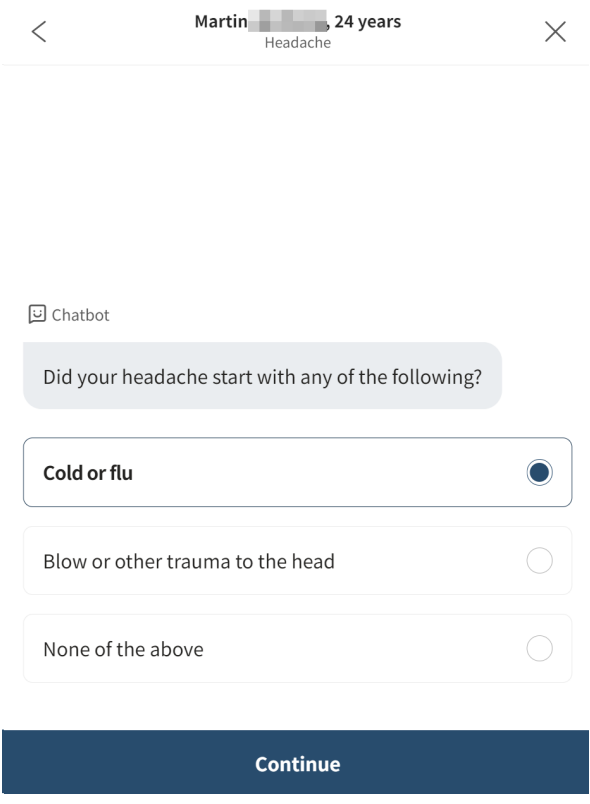

4. If you want to change the answer to a previous question, click the previous question icon in the upper left corner.

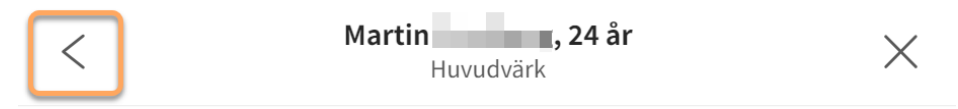

## <span id="page-18-0"></span>**6.4. Result from the triage**

When the triage of the patient is complete, the results page is presented.

See image below for three examples of results pages.

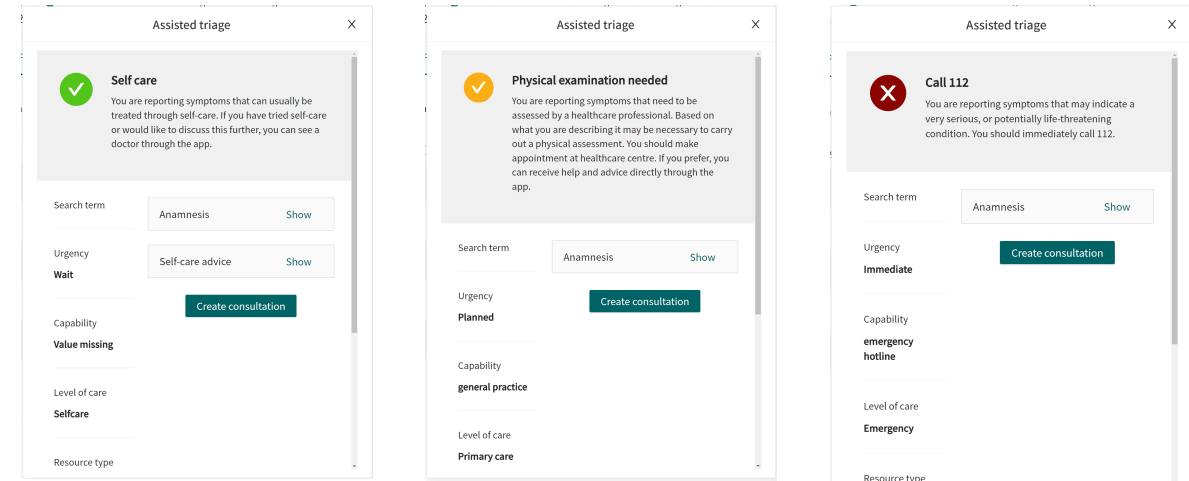

## **6.4.1. The recommendation**

The patient recommendation is shown in a gray box on the top of the results page.

**Physical examination needed** You are reporting symptoms that need to be assessed by a healthcare professional. Based on what you are describing it may be necessary to carry out a physical assessment. You should make appointment at healthcare centre. If you prefer, you can receive help and advice directly through the app.

#### **The recommendation icon**

The icon next to the patient recommendation text appears in either green, yellow, or red. The color indicates the degree of urgency of the outcome:

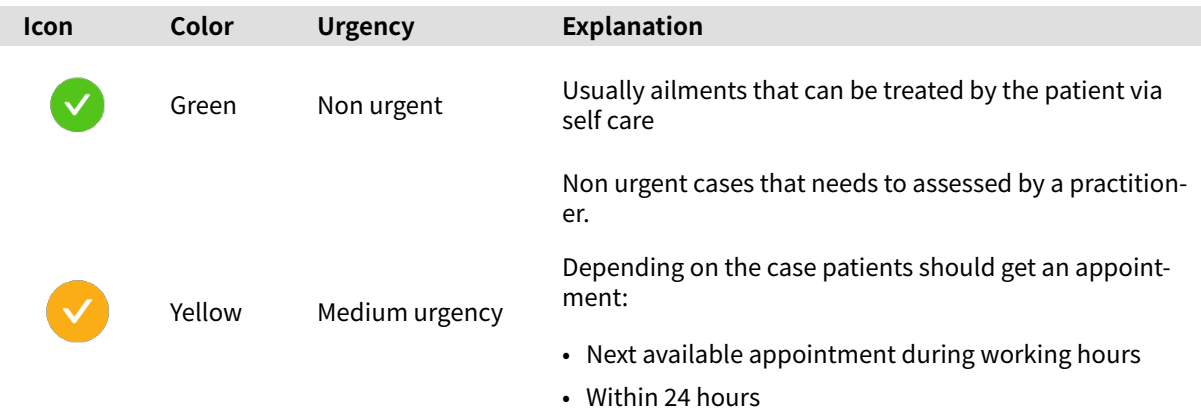

• Urgently

<span id="page-19-0"></span>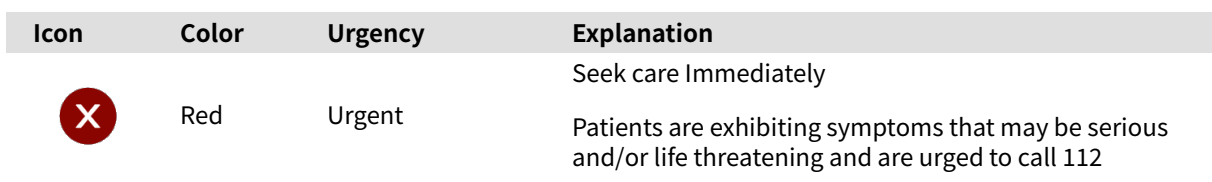

## **The recommendation title**

The title of the recommendation is the bold text at the top of the gray box. It briefly describes the recommendation to the patient based on the result of the triage.

#### **The recommendation text body**

The recommendation text is the piece of text under the recommendation title. It presents the recommendation that the patient would have received if the patient had answered the triage via the standard patient application.

## **6.4.2. Detailed results**

The values from the outcome that the patient received are specified on the left side of the results page (see image below for examples) and present the current values for the outcome from the triage:

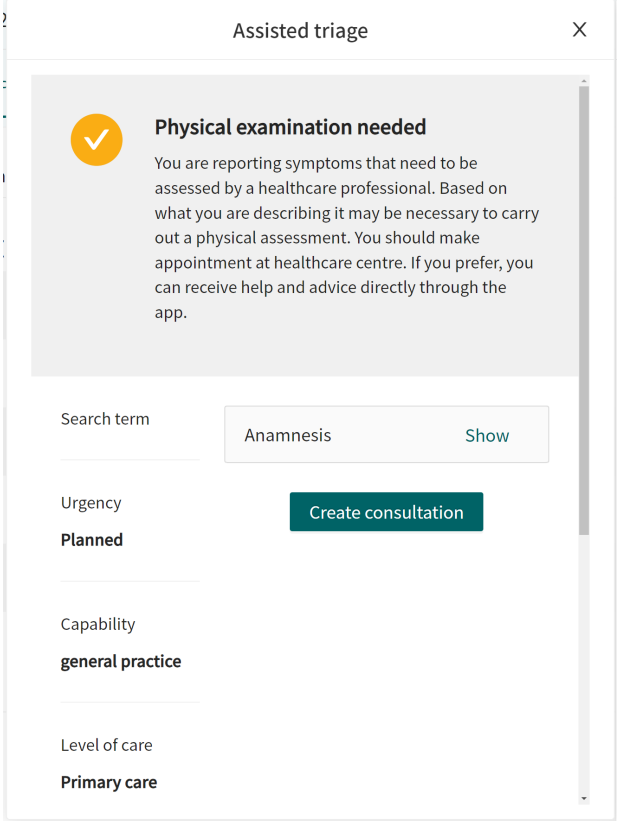

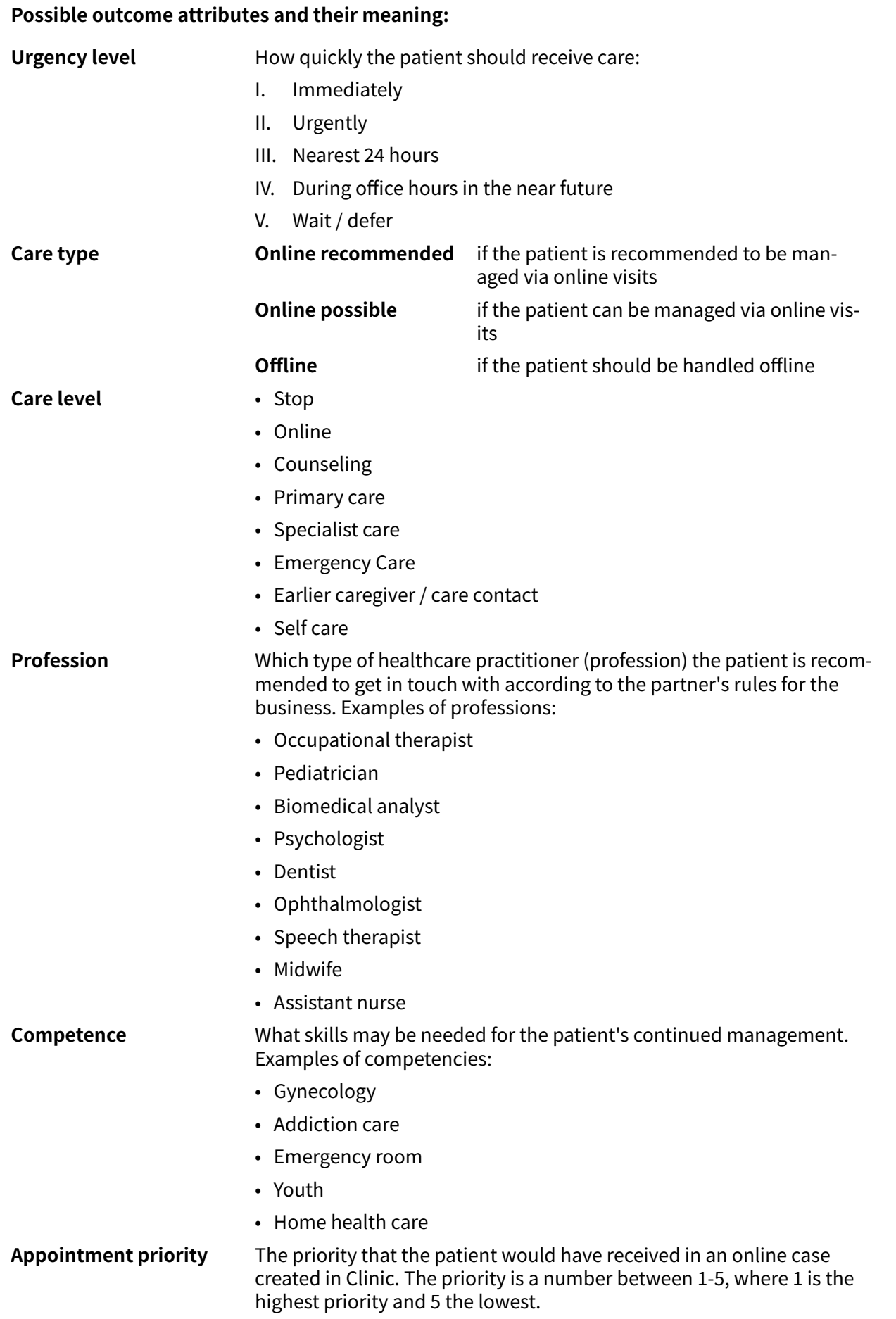

## **Expandable fields**

Further expandable fields are also displayed on the results page. The following fields are expandable and are presented by clicking **View**.

The fields can be minimized again by clicking **Hide**.

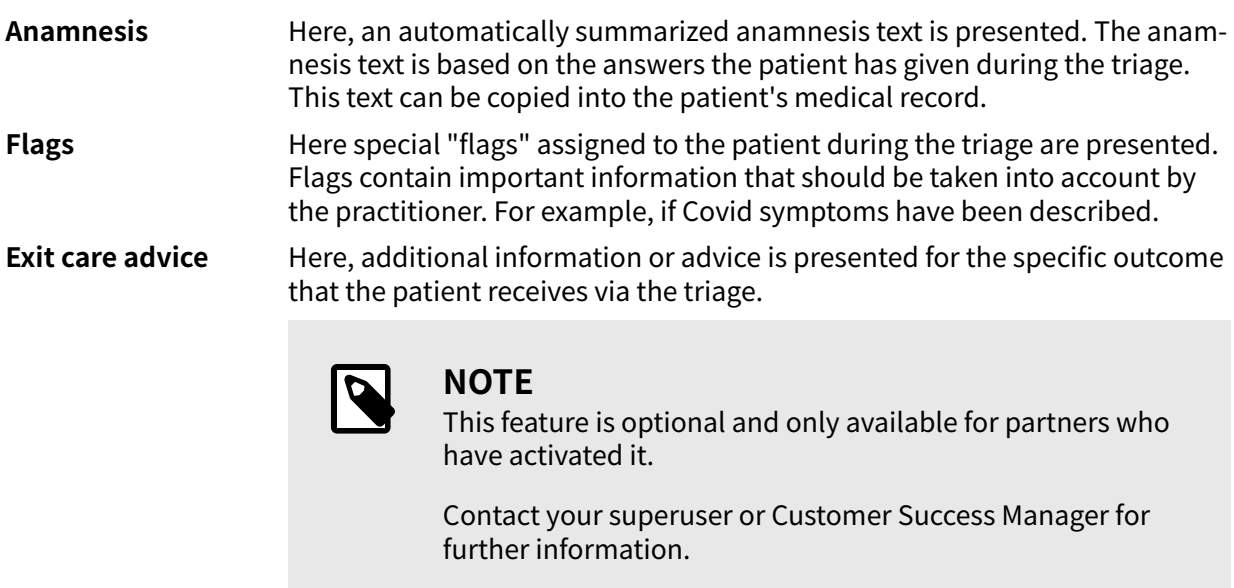

Self care advice If the triage of the patient has resulted in a recommendation that includes a self-care advice, it will be presented here

## **Create consultation**

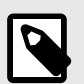

## **NOTE**

This feature is optional and only available for partners who have activated it.

Contact your superuser or Customer Success Manager for further information.

If the feature is enabled, the button **Create consultation** is visible at the bottom of the results page.

1. Click on **Create consultation** to create a consultation with the relevant healthcare professional.

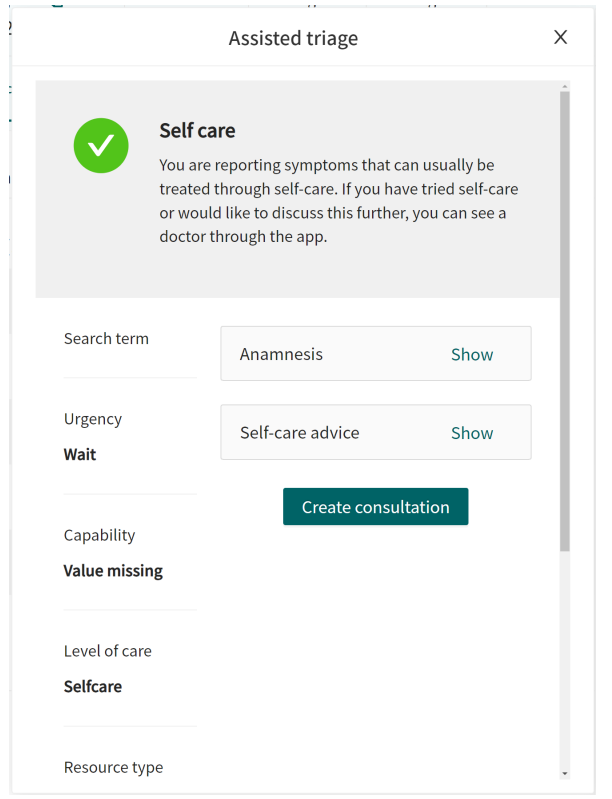

2. Select the relevant healthcare professional, and create a consultation.

## <span id="page-23-0"></span>**6.5. End assisted triage**

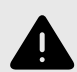

#### **WARNING**

The practitioner's own assessment must be used together with the result page from the triage to give the patient a recommendation for continued treatment options.

1. To cancel and close the box for assisted triage, click on the **X** in the upper right corner.

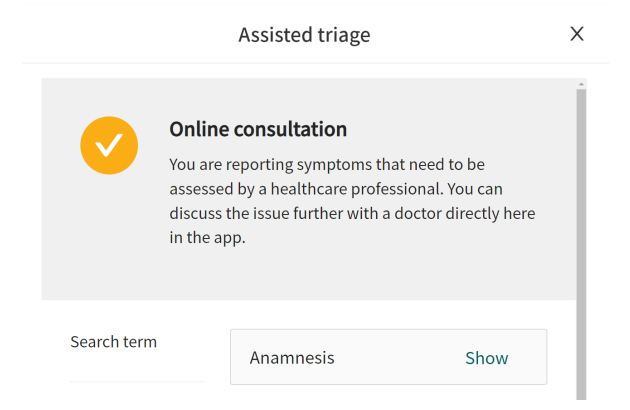

2. To confirm that you want to close the assisted triage, click **Yes, close**. If you do not want to close the assisted triage, click **No, don't close**.

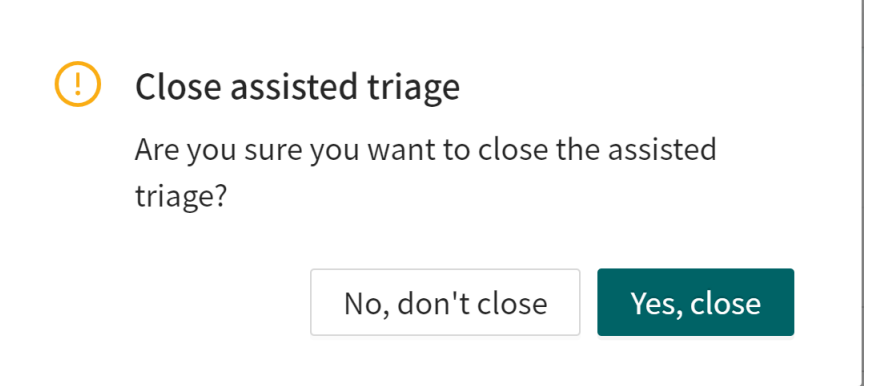

# <span id="page-24-0"></span>**7. Glossary**

## **Terms that are important and to be aware of**

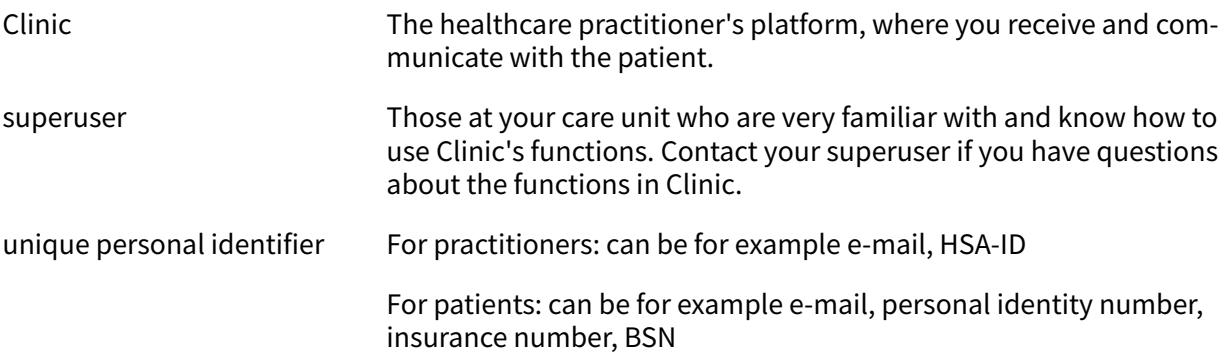

# <span id="page-25-0"></span>**8. Versions**

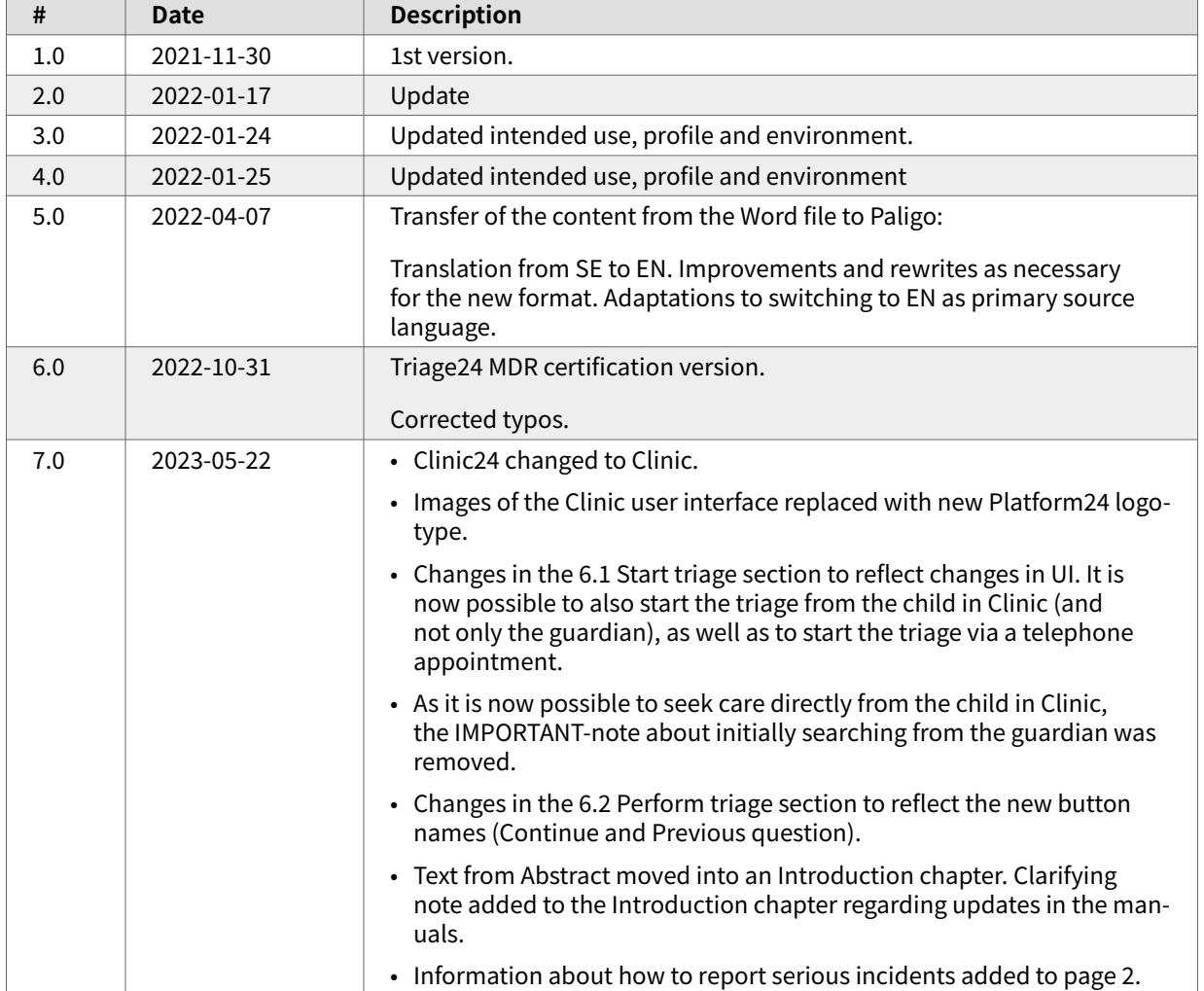

Versions of the Assisted triage for Clinic User Manual of Triage24.

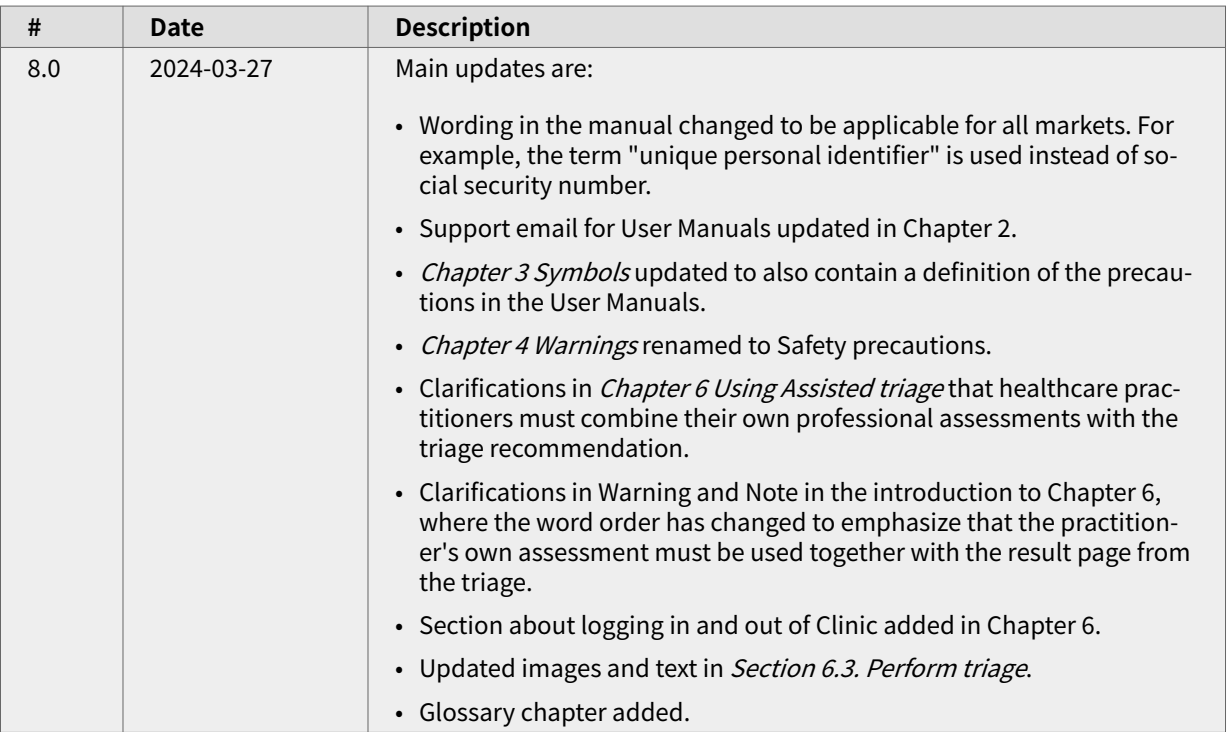